# **PRÓLOGO**

Este libro ha sido pensado para ser útil.

Los términos que se emplean, el método de trabajo que se aconseja, la gradación lógica de los temas que se explican con un aumento progresivo de la dificultad y sin dejar lagunas, la gran variedad de ejercicios… Todo va encaminado a que este manual sirva de ayuda a cualquier persona que quiera o deba trabajar con Diseño Asistido por Ordenador, sin necesidad de que tenga conocimientos previos de Informática ni de AutoCAD.

Cada capítulo incluye ejercicios explicados paso a paso y otros que se presentan como actividades de refuerzo para que se puedan aplicar los conocimientos adquiridos a lo largo de los temas. Este manual puede servir de ayuda a cualquier persona que quiera o deba trabajar en diseño asistido por ordenador, sin necesidad de que tenga conocimientos previos de informática ni de AutoCAD.

No puedo dejar de agradecer a Inés García Trobat las numerosas sugerencias que me ha brindado para que el libro que ahora tienes en tus manos fuera un poco más fácil de entender.

*Castell*

A mi familia y a todas aquellas personas que han creído en mí y me han apoyado en esta nueva aventura.

*Jaime*

A mi familia *Javier*

# 1

# **INTRODUCCIÓN**

# **1.1 ACCESO AL PROGRAMA**

Podemos abrir el programa de las siguientes formas:

Desde el Escritorio de Windows:

- 1. Pulsando dos veces con el botón izquierdo del ratón sobre el icono de **AutoCAD**.
- 2. Situando el puntero del ratón sobre la siguiente secuencia de botones: **Inicio** → **Todos los programas** → **Autodesk** → **AutoCAD 2019 Español** → **AutoCAD 2019 Español**.

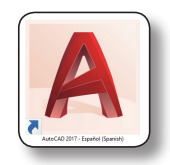

Desde el Explorador de Windows:

- 1. Haciendo clic con el botón izquierdo del ratón sobre cualquier archivo de dibujo de AutoCAD.
- 2. Haciendo clic con el botón izquierdo del ratón sobre el archivo de ejecución del programa, que estará dentro de la carpeta de archivos de instalación de AutoCAD.
- 3. Siempre que arrastremos un archivo de dibujo de AutoCAD hasta el icono del programa en el escritorio.

#### **1.1.1 Ventana de bienvenida**

La ventana de bienvenida a AutoCAD 2019 es un interfaz mucho más oscuro que en versiones anteriores. Desde esta pantalla se permiten abrir nuevos archivos, plantillas guardadas y el acceso directo a archivos abiertos recientemente. Al iniciar sesión en una cuenta de Autodesk Exchange APPS se pueden obtener recursos en línea, y con Autodesk 360, el acceso a los archivos almacenados en la nube y a la conexión con las redes sociales Facebook y Twitter.

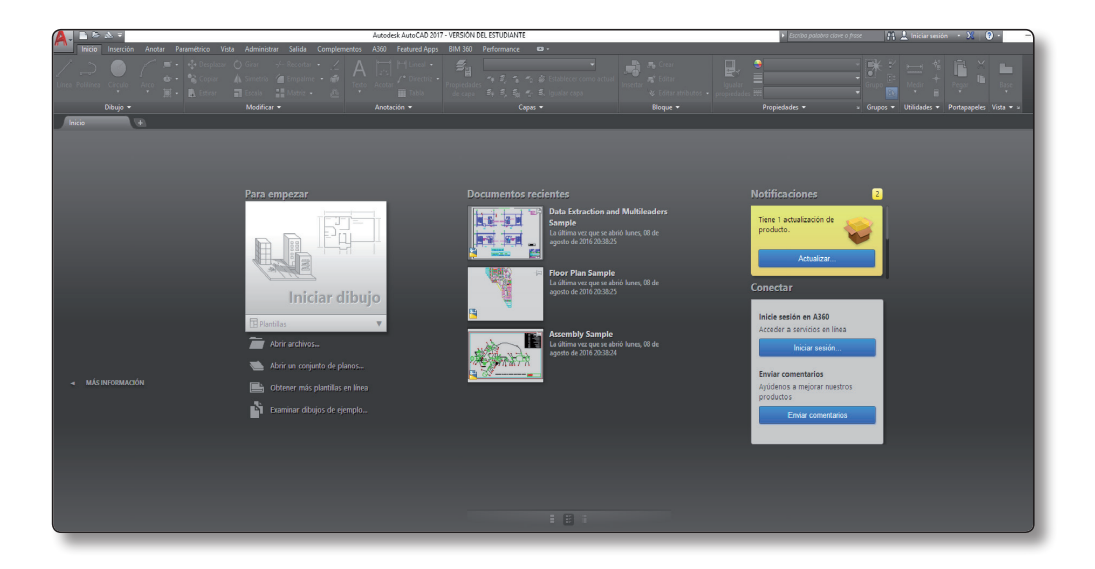

En la zona central aparecen distintas opciones con las que comenzar a trabajar, pudiendo seleccionar abrir un archivo nuevo, una plantilla o un archivo abierto recientemente.

En la parte superior izquierda aparece una barra de búsqueda (o pulsar **F1**). En esta barra se podrá escribir cualquier palabra clave y el buscador nos remitirá a sus enlaces de ayuda. Esta ayuda se podrá descargar desde el desplegable de la derecha, en la pestaña de **Descargar ayuda sin conexión**. Permitirá realizar cualquier tipo de consulta sin necesidad de estar conectado a Internet.

Para comenzar a trabajar podemos abrir un dibujo existente o empezar uno nuevo desde la pestaña **Crear**, o también desde el botón de la aplicación.

## **PRÁCTICA 1.1. ABRIR EL PROGRAMA**

- 1. Situar el puntero del ratón sobre el botón de **Inicio** de Windows.
- 2. Desplazar el puntero del ratón hasta la opción **Todos los programas**. Se abre un nuevo menú a la derecha. Desplazaremos el puntero del ratón hasta situarnos sobre **Autodesk**.
- 3. Se abre el menú de **Autodesk**. Nos situaremos sobre **AutoCAD 2019 Español**. A continuación, haremos clic sobre **AutoCAD 2019**.

# **1.2 SERVICIO DE AYUDA**

El sistema de ayuda de AutoCAD incluye una nueva manera de encontrar herramientas en la interfaz de usuario. Para ello pulsaremos sobre el icono que aparece indicando el comando que está vinculado con el icono de la cinta de opciones. Si desde la ayuda no podemos enlazar a la herramienta buscada es porque se encuentra oculta o en un panel, en este caso nos informará sobre en qué ficha de cinta y panel podemos encontrarlo.

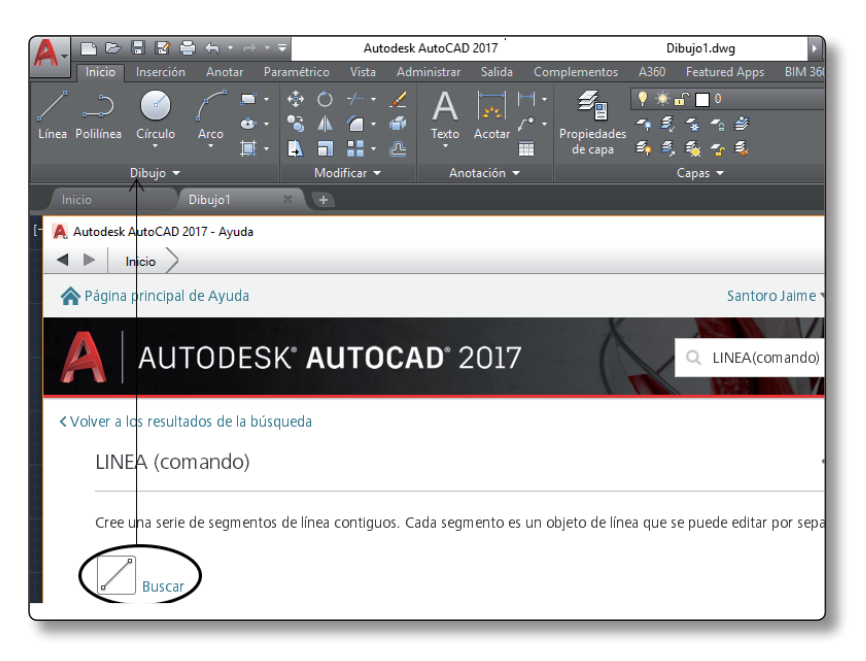

**InfoCenter** nos ayudará con:

- $\blacktriangleright$  La búsqueda de información mediante palabras clave o frases.
- z Acceder a actualizaciones, anuncios y ayuda mediante **Autodesk en línea**.
- $\blacktriangleright$  El intercambio de información con la comunidad de AutoCAD.

Acceder a la **Ayuda** del programa.

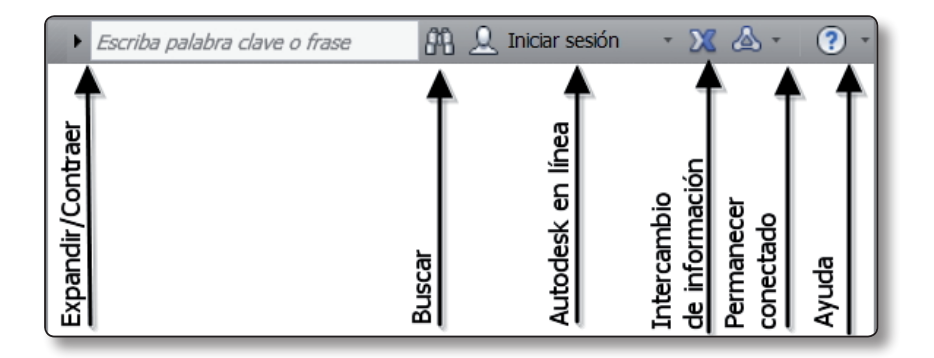

En el panel izquierdo tenemos el campo de búsqueda y en el de la derecha tenemos temas de ayuda en línea. Una vez seleccionada la entrada que queremos en el panel izquierdo, se desarrollará la ayuda de los temas seleccionados en el derecho. Si pulsamos la tecla **F1** desde un comando, o también desde un cuadro de diálogo, el programa nos muestra la ayuda del comando o el cuadro de diálogo en el que estamos. También podemos acceder para solicitar ayuda al sitio web de Autodesk: *http://www.autodesk.es*.

Con el comando "Ayuda" en la barra de comandos se abre la página de inicio de Ayuda. Desde la nueva versión se incluye una nueva opción llamada "¿Ha probado?"

Dentro de esta sección existen diferentes opciones y temas que el usuario aún no haya probado. Estas secciones incluyen ejercicios rápido que ayudan a aprender nuevos métodos para trabajar más rápidamente.

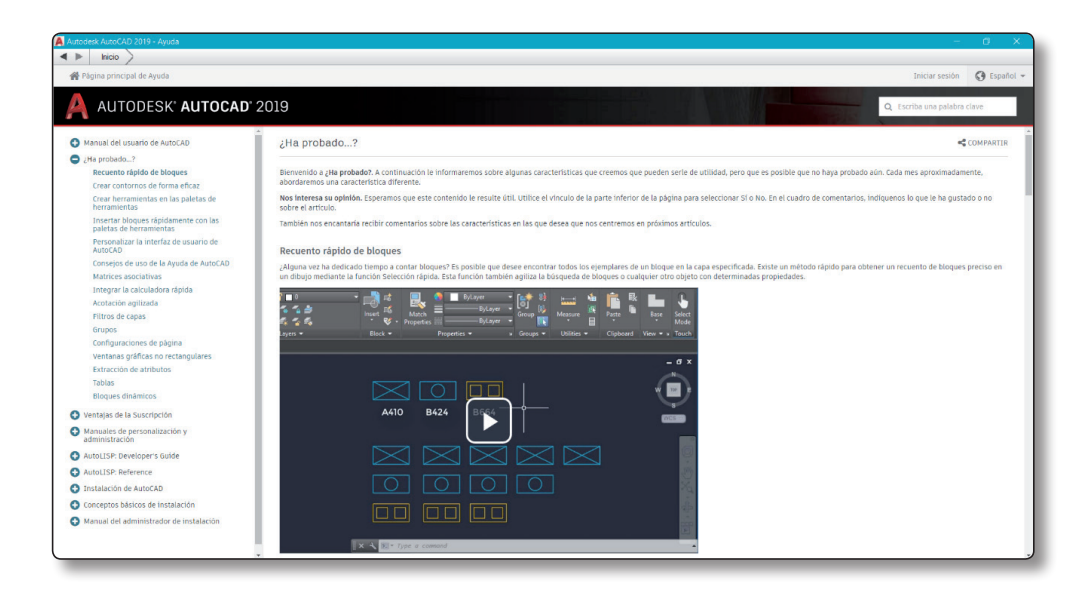

En la parte izquierda de la pantalla aparecerá un menú desplegable con varias opciones. Cada una de ellas es un método rápido de aprender algunos de los comandos de AutoCAD. Esta selección se ha hecho en base a las respuestas recibidas en "Ayuda" y en el foro de AutoCAD.

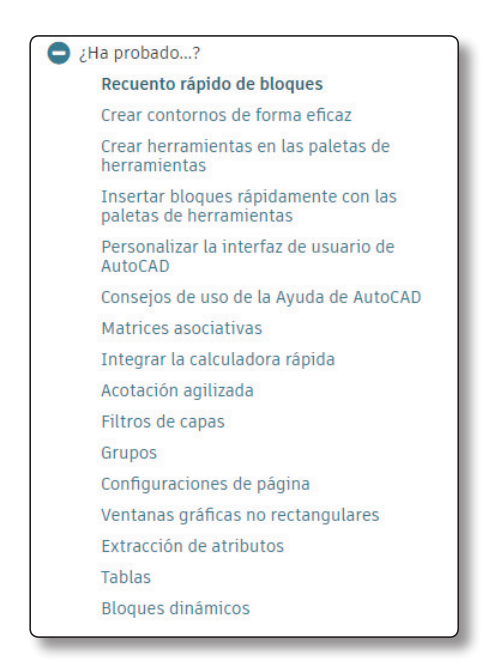

#### **1.3 PANTALLA DE TRABAJO**

La imagen que tenemos a continuación corresponde a la pantalla principal de AutoCAD.

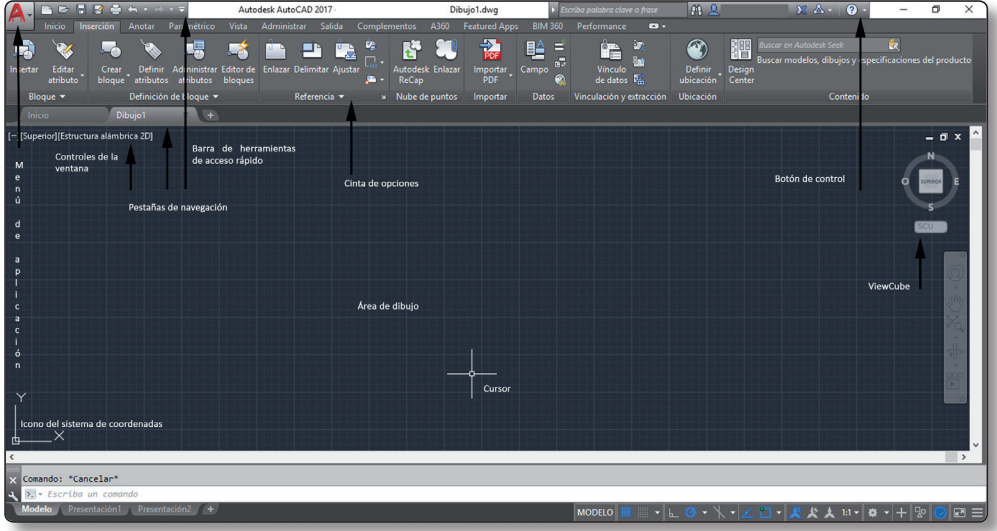

Como se puede observar, tiene elementos comunes a los programas que trabajan bajo entorno Windows, por lo que algunos elementos ya nos serán conocidos.

Vamos a describir a continuación los apartados principales.

#### **1.3.1 Menú de la aplicación**

El botón del menú de la aplicación se encuentra ubicado en la esquina superior izquierda de la ventana principal. Este menú es un explorador de archivos e imágenes que, además nos informa de sus propiedades. Por otro lado, también nos permite acceder a comandos y opciones de menús básicos, así como introducir palabras clave para buscar un elemento de menú o, para mostrar una vista preliminar de los archivos de dibujo abiertos recientemente.

Para acceder al menú pulsaremos con el botón izquierdo del ratón una vez sobre el botón y se abrirá el menú desplegable. Vamos a describir las distintas partes que componen dicha ventana.

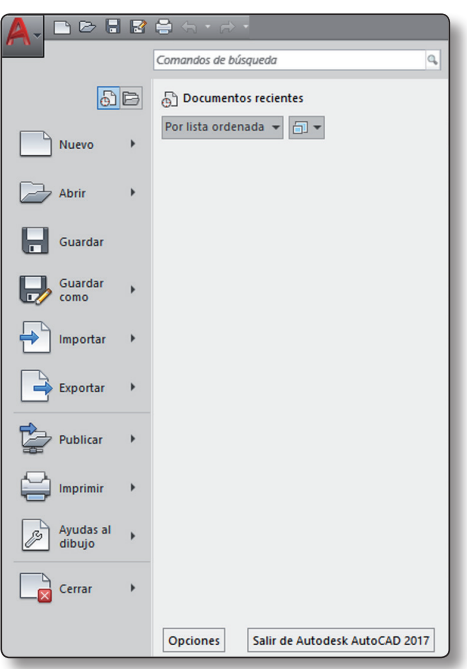

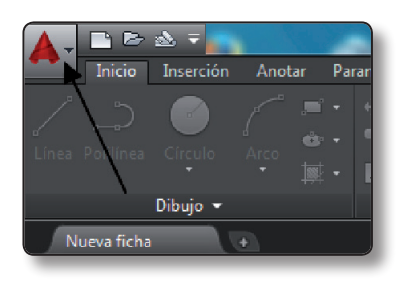

Comenzaremos con la parte izquierda del explorador. Encontraremos un listado con distintos menús disponibles de la aplicación. Para acceder a cualquiera de ellos basta con situarnos con el ratón sobre su título unos segundos y obtendremos el menú desplegable con las distintas opciones que contiene.

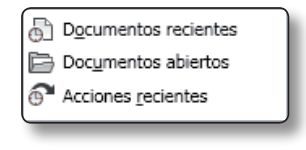

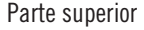

z **Documentos recientes** ( ): nos permite ver en la ventana, a su derecha, un listado de los últimos archivos que hayamos guardado.

Podemos seleccionar la opción de **Previsualizar** los archivos mediante iconos pequeños o grandes, lo cual nos facilitará el reconocimiento de los mismos. Para ello, haremos clic en el icono ubicado en la esquina superior derecha de esta ventana  $(\Box \Box)$ .

Si queremos mantener un archivo en la lista, con independencia de aquellos que guardemos posteriormente, haremos clic en el icono con forma de alfiler  $(\Box)$  situado a la derecha del nombre. El archivo se

mostrará en la lista de documentos recientes hasta que se desactive el icono anterior.

**▼ Documentos abiertos** (■): este icono nos permite acceder a los documentos que tenemos abiertos en este momento.

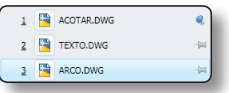

En la parte superior derecha del menú de la aplicación se muestra el campo de búsqueda; podremos buscar información de herramientas, cadenas de texto de solicitud de comando, etiquetas, comandos de menú… Podemos ejecutar el comando pulsando sobre el listado que nos muestra.

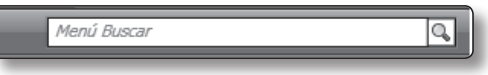

Si, por ejemplo, escribimos la palabra "línea" en el campo de búsqueda observaremos que aparecen de forma automática en el panel todas las órdenes relacionadas con la palabra introducida.

En la parte inferior se ubica el botón de **Opciones**.

Pulsando dicho botón se abrirá el cuadro de diálogo **Opciones**, que nos ofrece las distintas posibilidades de configuración del programa como, por ejemplo, ubicación de archivos, el aspecto visual de la ventana de trabajo, opciones del trazado de dibujos, etc. Más adelante explicaremos este menú, al que también podemos acceder desde la cinta.

#### **1.3.2 Barra de herramientas de acceso rápido**

La barra de herramientas de acceso rápido se encuentra ubicada en la parte superior izquierda de la ventana principal, justo a la derecha del botón del explorador de menús y muestra los comandos a los que accedemos con más frecuencia. Se puede personalizar y podemos incluir las herramientas que nosotros consideremos más comunes para nuestro trabajo.

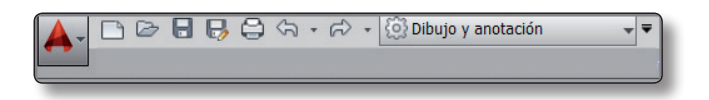

Los comandos que nos muestra por defecto son:

z **Espacio de trabajo**: es importante tener la configuración del espacio de trabajo necesaria para cada tipo de trabajo, pues la cinta de opciones está predefinida y adecuada a cada espacio. Además, hay comandos que funcionan solo en el espacio de trabajo que les corresponde. Los espacios disponibles son los siguientes aunque, como se verá más adelante, podemos personalizarlos y crear nuevos.

El resto de opciones de esta barra son:

- ▼ **Nuevo** (□): abre una nueva plantilla de dibujo.
- $\triangleright$  **Abrir** ( $\triangleright$ ): abre archivos de dibujo existentes.
- Guardar (**bu**): salva el archivo de dibujo actual.
- **▼ Guardar como** (■): guarda el archivo actual permitiéndonos cambiar el nombre o el tipo de fichero de salida.
- $\blacktriangleright$  **Deshacer** ( $\heartsuit$ ): deshace la última acción realizada.
- **▼ Rehacer** (  $\bigcirc$  ): rehace la última acción realizada.
- $\blacktriangleright$  **Imprimir** ( $\widehat{\Xi}$ ): imprime los dibujos.
- $\blacktriangleright$  **Menú desplegable** ( $\blacktriangleright$ ): abre la siguiente ventana con menús.

#### **1.3.3 Barra de menús**

La barra de la aplicación no estará disponible por defecto ya que es más útil y rápido utilizar la cinta de opciones. Para visualizar la barra de menús en la pantalla de trabajo pulsaremos con el botón izquierdo del ratón sobre la flecha de la **Barra de herramientas de acceso rápido** y seleccionaremos **Mostrar barra de menús** o, si la queremos ocultar, **Ocultar barra de menús**.

Esta barra aparecerá ubicada justo debajo de la **Barra de título** y contendrá los distintos menús de la aplicación. De esta forma podremos acceder a todas las opciones que el programa nos ofrece.

Modificar Paramétrico Archiv

Al situar el puntero del ratón sobre cualquiera de las opciones de la barra de menús se desplegarán las distintas órdenes que utilizaremos para realizar los dibujos. Solo tenemos que pulsar sobre la que necesitemos utilizar para activarla.

Si la opción del menú muestra una flecha a la derecha nos indica que, al situarnos sobre la misma, se desplegará un submenú en forma de cascada con las opciones disponibles.

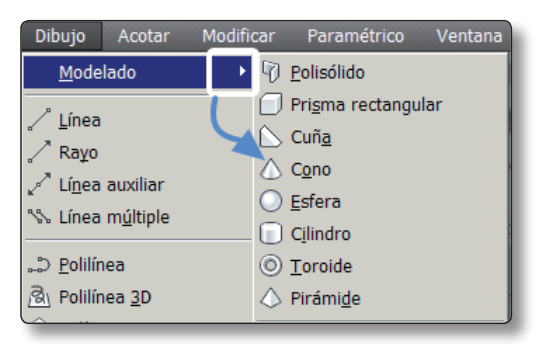

Si lo que aparece a la derecha del comando son puntos suspensivos nos indicarán que, al pulsar sobre dicha opción, se abrirá un cuadro de diálogo.

Si el texto contenido en el menú se muestra en gris, nos indicará que dicho menú no está activo, es decir, no se encuentra disponible.

A la derecha de algunas órdenes nos encontramos con palabras o letras que nos indican las teclas que podemos utilizar como método abreviado; puede ser una letra o una combinación de letras.

## **1.3.4 Pestañas de navegación**

Las pestañas de navegación nos permitirán acceder con facilidad a todos los dibujos abiertos en la aplicación.

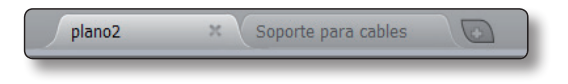

Como norma general nos mostrarán el nombre completo del archivo abierto. El botón con el signo + ubicado en el extremo derecho de las pestañas nos mostrará la pantalla principal y podremos **Seleccionar una plantilla para crear un dibujo nuevo**. Si nos muestra un asterisco es que el dibujo no está grabado. A la derecha unas flechitas muestran el listado de dibujos abiertos al pasar por encima.

Al situarnos sobre el nombre del dibujo se desplegará una vista previa del **Modelo** y de la **Presentación**. Si pulsamos con el botón derecho nos mostrará las siguientes opciones de la imagen, que nos permitirán abrir y cerrar dibujos, así como cerrar todos los dibujos, menos el que tenemos seleccionado.

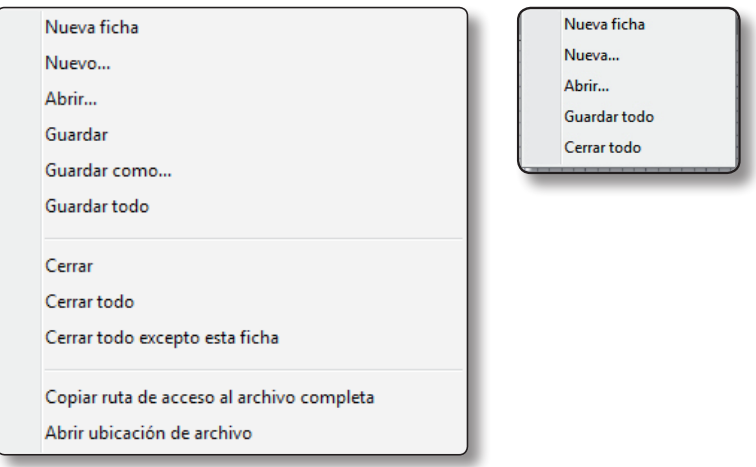

Si en vez de pulsar con el botón derecho sobre el nombre de la ficha lo hacemos sobre el espacio donde se sitúan las pestañas solo nos mostrará las siguientes opciones:

#### **1.3.5 Nuevas pestañas de archivo**

Las nuevas pestañas de archivo ofrecen una forma más visual y más rápida al trabajar con varios archivos a la vez, se parece a un navegador de Internet. Se pueden abrir nuevos archivos, borrar, copiar y mover.

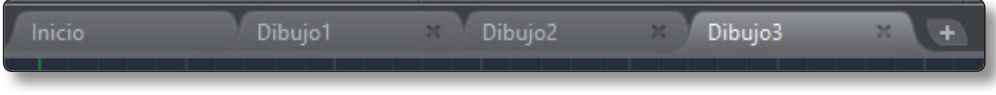

#### **1.3.6 Cinta de opciones**

En la cinta de opciones se incluyen los comandos del programa donde se ubican los botones y controles de las órdenes de dibujo. La cinta de opciones se compone de fichas etiquetadas por tareas. Cada ficha contiene una serie de paneles donde están ubicados los iconos de las herramientas relativos a dichas fichas, así como los controles disponibles en las barras de herramientas y en los cuadros de diálogo.

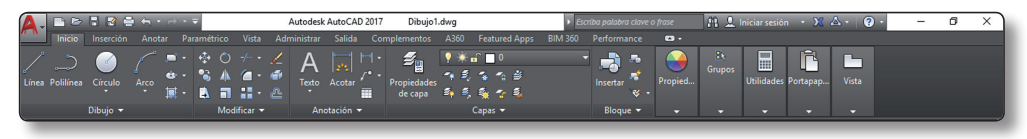

La cinta de opciones horizontal se muestra por defecto en la parte superior de la ventana de dibujo, pero podemos ubicarla en cualquier zona de la misma. Para ello, nos situamos sobre cualquiera de los títulos de la cinta y, pulsando con el botón derecho del ratón, seleccionaremos **Desanclar**. A continuación ya podremos resituarla.

Una flecha en la esquina inferior derecha de un panel indica que este se podrá ampliar, mostrando así sus herramientas y controles adicionales. Por defecto, un panel ampliado se cierra automáticamente en cuanto el usuario abre otro panel. Para mantener un panel ampliado, deberá pulsar con el botón izquierdo del ratón sobre el icono con forma de alfiler  $(\Box)$  en la esquina inferior derecha de dicho panel.

Si queremos reducir de nuevo el panel, volveremos a pulsar con el ratón sobre el icono  $\mathbb{Q}$ 

También podemos mostrar la cinta de opciones de forma vertical, en este caso, cada ficha se identifica con un icono.

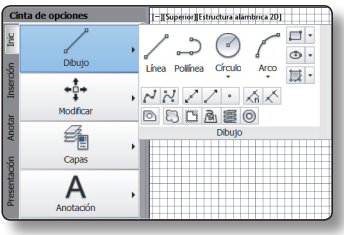

Si lo que deseamos es que desaparezca de la ventana principal la cinta de opciones que contiene las fichas y los paneles de herramientas, escribiremos en la línea de comandos el texto "CERRARCINTA". Para que aparezca de nuevo escribiremos "CINTA". En ambos casos sin comillas.

También podemos hacer que solamente aparezca en la ventana principal los títulos de los paneles. Para ello, pulsaremos una vez sobre el botón  $\Box$ . Si deseamos que los paneles que contienen los iconos de los comandos no estén visibles pulsaremos una segunda vez. También podemos añadir o quitar fichas y grupos pulsando con el botón derecho sobre la cinta de opciones.

Los botones con un pequeño triángulo negro en la esquina inferior derecha  $\left( \bullet \right)$  representan barras de herramientas desplegables que, al pulsar con el botón izquierdo del ratón, mostrarán los comandos relacionados.

Para dibujar una línea usaremos el icono del panel **Dibujo** de la ficha **Inicio** de la cinta de opciones.

#### **1.3.7 Información de herramientas**

Cuando situamos el ratón dos segundos sobre un icono nos aparecerá la ayuda sobre su uso, y si esperamos unos segundos más nos mostrará un ejemplo de dicho uso.

#### **1.3.8 El área de dibujo**

Es más oscura, se sitúa en la parte central de la pantalla principal y es donde podremos efectuar nuestros dibujos. El fondo de la ventana nos muestra una rejilla oscura que se subdivide en líneas un poco más claras formando cuadrados de diferentes tamaños. Con esto tenemos una ayuda importante para dibujar y encajar piezas de dibujo, ya que simula que estamos trabajando con papel milimetrado.

Los elementos que encontramos en ella son el cursor que adquiere forma de cruz filar y representa el "lápiz" con el que podremos dibujar. También nos encontramos dentro del área de dibujo con el icono SPC (Sistema de Coordenadas Personales), que nos muestra la dirección de los ejes X e Y.

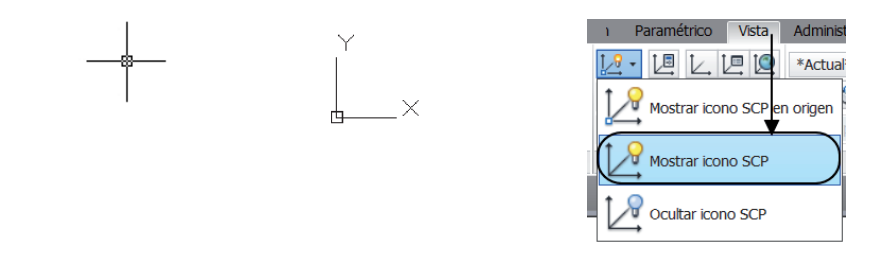

Podemos activarlo o desactivarlo desde la cinta de opciones y deberemos mostrar el grupo de coordenadas, ya que por defecto no aparece. Activaremos la ficha **Vista**, a continuación pulsaremos sobre ella con el botón derecho del ratón y seleccionaremos **Mostrar Grupos**, y después **Coordenadas**. Si trabajamos en el espacio de trabajo 3D la encontraremos en la ficha **Inicio**.

También disponemos de la opción **Vista** → **Icono SCP**. Escribiendo en la línea de comandos SIMBSCP y seleccionando P, podremos por medio de una ventana modificar las propiedades del SPC, como su estilo, tamaño o color, incluso podemos definir cada eje de un color diferente.

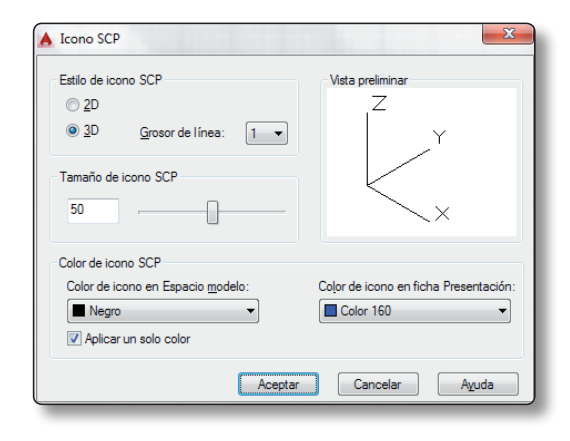

#### **1.3.9 Ventana de comandos**

Cambia la situación y los iconos. La ventana de comandos se encuentra ubicada en la parte inferior de la pantalla principal. En ella podremos introducir las órdenes de dibujo por medio del teclado. También podremos introducir los parámetros que se necesitan para ir creando el dibujo. Conforme vamos introduciendo las letras del comando, el programa muestra un listado cuyos prefijos coinciden con lo que ya ha escrito, cuyo contenido se puede examinar y seleccionar. Si nos situamos unos segundos sobre cualquiera de los comandos mostrados se abrirá una ventana que nos explicará la utilidad de dicho comando.

Para ocultar esta ventana pulsaremos las teclas **Control** + **9**. Si la queremos abrir de nuevo, volveremos a pulsar **Control** + **9**.

Al escribir en la ventana de comandos podemos cometer errores, para evitarlo tenemos correcciones automáticas y sinónimos que nos permiten acceder al resultado más fácilmente. También es posible encontrar distintos objetos del dibujo por su nombre como, por ejemplo, escribir el nombre de un patrón de sombreado y aplicarlo al diseño desde la misma línea de comando. Desde la **Cinta de opciones** → **Administrar** → **Grupo personalización** accederemos a la personalización de la corrección automática y de los sinónimos. Si pulsamos con el botón derecho del ratón sobre la zona de escritura de la ventana nos mostrará más opciones como comandos recientes, parámetros de entrada…

Podemos desanclar la ventana y situarla en cualquier lugar de la pantalla. Para ello pulsaremos sobre las barritas que están situadas sobre el aspa y se nos quedará la ventana sobre el área de dibujo.

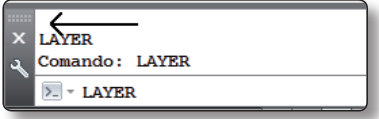

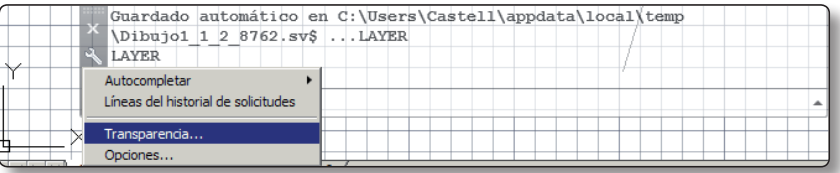

Una vez que tengamos la ventana flotante podemos ajustar su tamaño, arrastrándola desde el borde y también, su transparencia pulsando sobre la llave y seleccionando la entrada **Transparencia**. Para anclar de nuevo la ventana la arrastraremos hacia el borde inferior de la pantalla y se ajustará automáticamente.

En la barra de comando se pueden escribir todos aquellos comandos que se quieran, con la ventaja de que es más rápido que buscar el comando deseado en las ventanas de herramienta superiores.

Anteriormente, era necesario escribir la palabra entera del comando y pulsar enter para seleccionar la acción. Sin embargo, ahora, al comenzar a escribir el comando, aparecerá una lista de todos aquellos comandos que contengan esas letras, y con el ratón se podrá acceder a la lista para seleccionar el que se quiera, sin necesidad de escribir la palabra entera.

Por ejemplo, al escribir el comando texto, aparece una lista de comandos que contienen las letras que hemos escrito. De todos los comandos que aparecen se puede seleccionar con el ratón el que se desea.

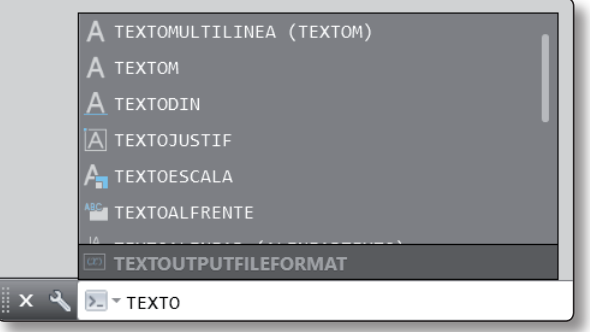

#### **1.3.10 Barra de comandos**

Al realizar una acción en el programa, esta quedará guardada en la parte inferior del mismo, en la Barra de comandos. Si se pulsa la tecla **Enter**, después de realizar un comando, ésta se realizará de nuevo. Esta barra de comandos por defecto aparecerá en la parte inferior de la pantalla, pero arrastrándola desde la zona de tres puntos se puede mover y colocar en cualquier otra parte de la pantalla de inicio. Esta nueva posición quedará prefijada cuando se abra un nuevo archivo de AutoCAD.

Al introducir en la barra de comandos cualquier acción, con la nueva versión de AutoCAD 2019, existe la función de **Autocompletar** que facilita una lista de palabras con esas letras, pudiendo hacer clic sobre las opciones que aparecen sin tener que escribir la orden entera.

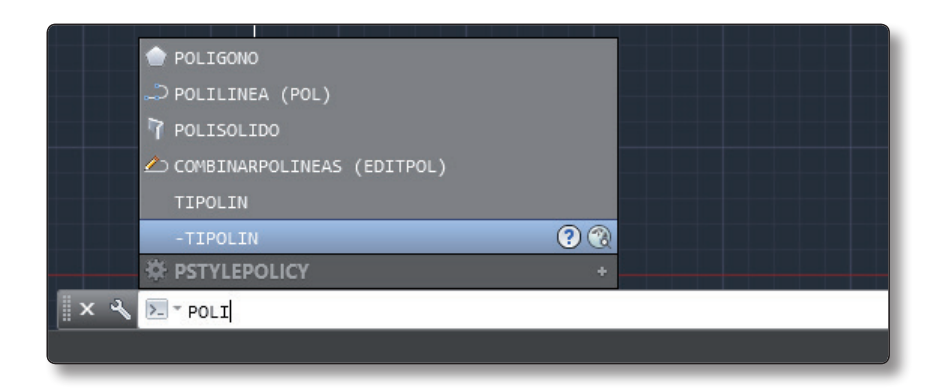

Esta versión de AutoCAD tiene otra nueva opción para la línea o barra de comandos: la opción de corrector. A pesar de que al teclear en la barra se mezclen letras o haya un error en alguna, el programa propone el orden correcto de la función que se está escribiendo.

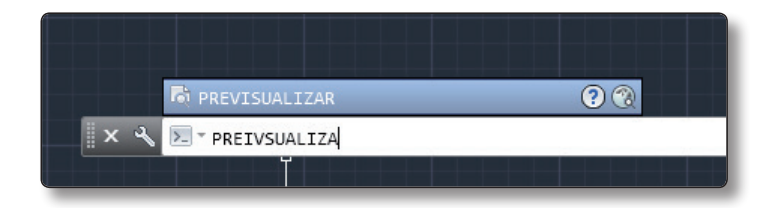

La última de las nuevas mejoras es la búsqueda de sinónimos. Al escribir una orden en la barra de comandado, sin que se haya escrito de forma completa aparece junto a ella y entre paréntesis la palabra que se quiere buscar.

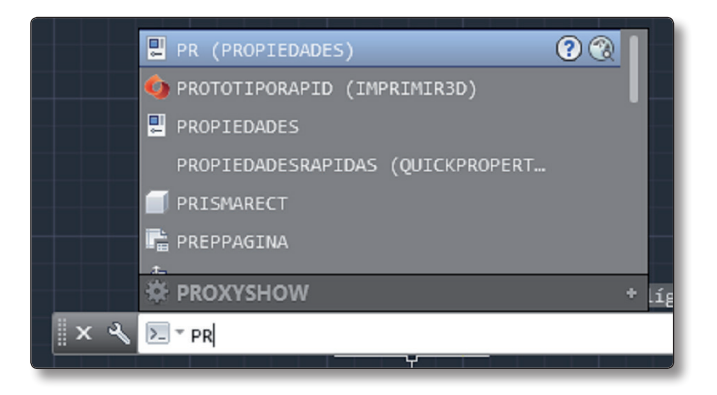

También se puede personalizar la búsqueda haciendo clic en el botón derecho en la línea de comandos y en parámetros de entrada.

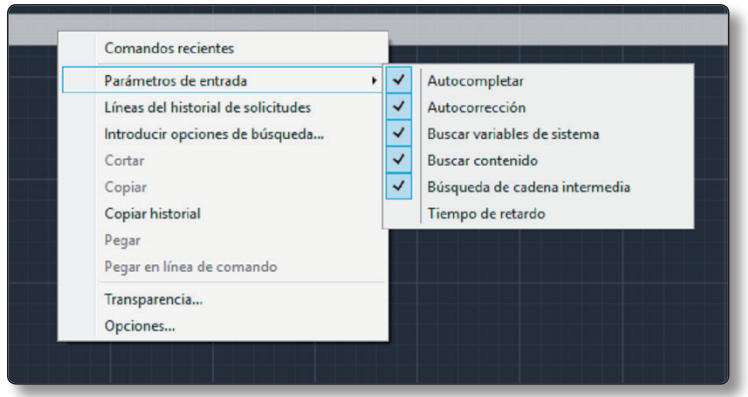

#### **1.3.11 Barra de estado**

La barra de estado cambia se encuentra ubicada en la parte inferior de la ventana principal. Con ella conocemos las opciones que tenemos activadas. Muestra los valores de las coordenadas del cursor, las herramientas de dibujo, las herramientas de navegación y las herramientas de vista rápida y escala de anotación.

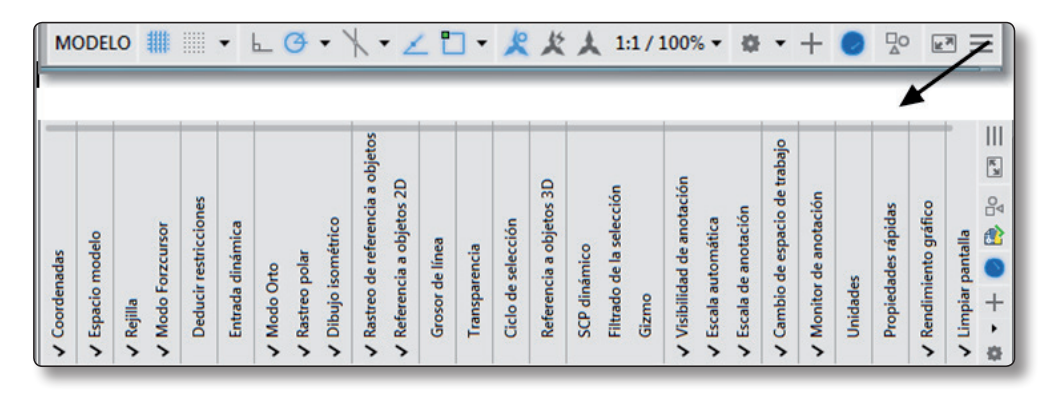

Por defecto, aparecerán solo algunos de los iconos de las herramientas, desplegando el icono de la parte derecha podremos activar o desactivar las opciones que queramos.

## **1.3.12 Barra de navegación**

Al abrir el programa disponemos de las siguientes ayudas de navegación en la pantalla principal:

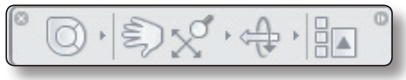

- **► ViewCube**: nos muestra cuál es la orientación actual del dibujo y nos permite cambiarla.
- **▼ SteeringWheels**: nos deja alternar de forma rápida entre herramientas de navegación especializadas.
- $\blacktriangleright$  **3D connexion**: desde este icono podemos reorientar la vista actual con un ratón 3D de 3Dconnexion.
- **Encuadre**: mueve la vista actual en un plano paralelo a la pantalla.
- **F** Herramientas de zoom: grupo de herramientas de navegación para aumentar o reducir la visión del dibujo.
- **► Herramientas de órbita**: son herramientas de navegación que nos dejan girar la vista actual del dibujo.
- $\blacktriangleright$  **ShowMotion**: esta opción nos permite crear y reproducir animaciones de cámara y así poder controlar mejor los diseños.

Podemos desactivarla o activarla desde el la ficha **Vista** dentro del grupo **Herramientas de ventana rápida**.

# **1.3.13 Controles de la ventana gráfica**

Se muestran en la esquina superior izquierda de cada una de las ventanas y nos permiten, pulsando con el botón izquierdo del ratón sobre cada uno de ellos, cambiar las vistas, los estilos visuales y otros parámetros.

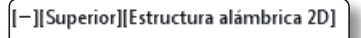

En las etiquetas se muestran los parámetros actuales en la ventana. Si pulsamos sobre [–] restituiremos las ventanas, nos mostrará cuatro ventanas que el programa tiene asignadas por defecto, aunque se pueden cambiar si pulsamos sobre [+] podremos maximizar la ventana gráfica que tenemos seleccionada en ese momento. También podemos controlar la visualización de las herramientas de navegación.

Si pulsamos con el botón izquierdo del ratón sobre **Superior** podemos elegir entre varias vistas estándar y personalizadas. Si pulsamos **Estructura alámbrica 2D** podemos elegir otro estilo visual.

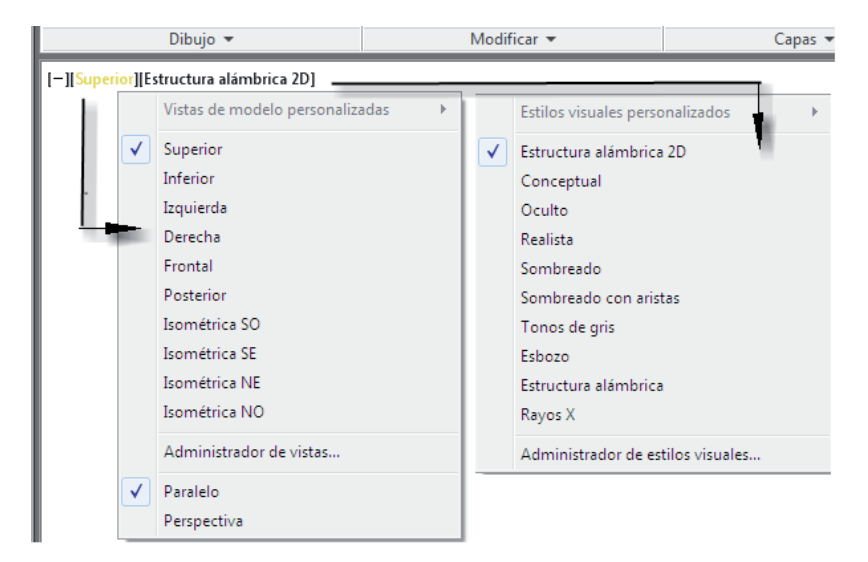

# **1.4 INTRODUCIR ÓRDENES**

Hay tres formas básicas de introducir órdenes:

- **► Teclado**: tecleamos el nombre de la orden en la ventana de comandos y pulsamos **Intro** o barra espaciadora. Si aún no hemos confirmado la orden con **Intro**, podemos anularla con la tecla **Escape**, que borra todo lo escrito. Si lo que queremos es modificar una parte de la palabra, usaremos la tecla de retroceso (**Borrar**).
- **Pantalla**: con los menús desplegables, con los menús contextuales, con las barras de herramientas y con la cinta de opciones.
- $\blacktriangledown$  **Tablero**: es como el tablero de una mesa de dibujo, generalmente de un tamaño aproximado de DIN A-3, en el que están las órdenes escritas. Se seleccionan con un lápiz especial que tiene el tablero.

# **1.5 TECLAS DE FUNCIÓN Y DE MÉTODO ABREVIADO**

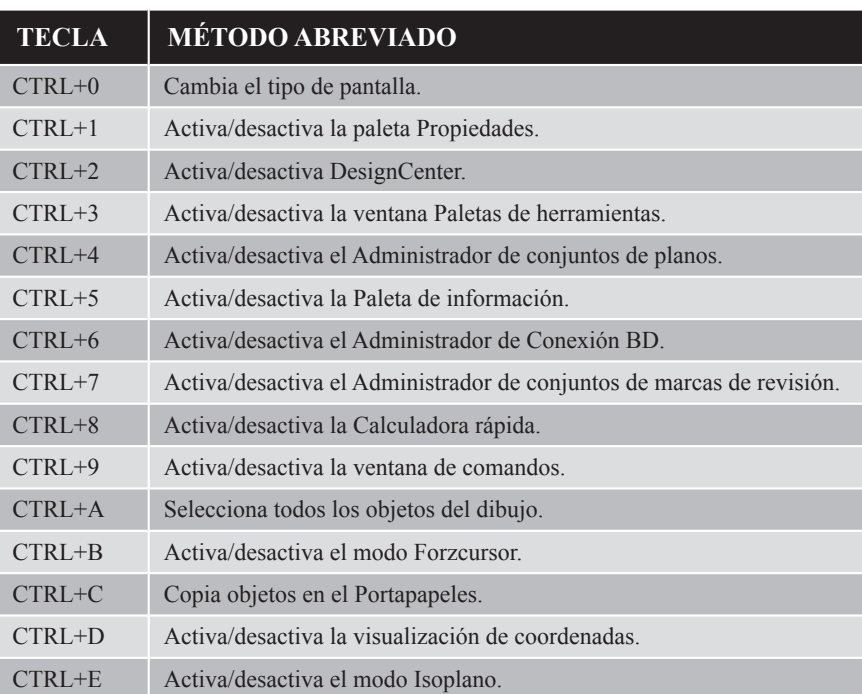

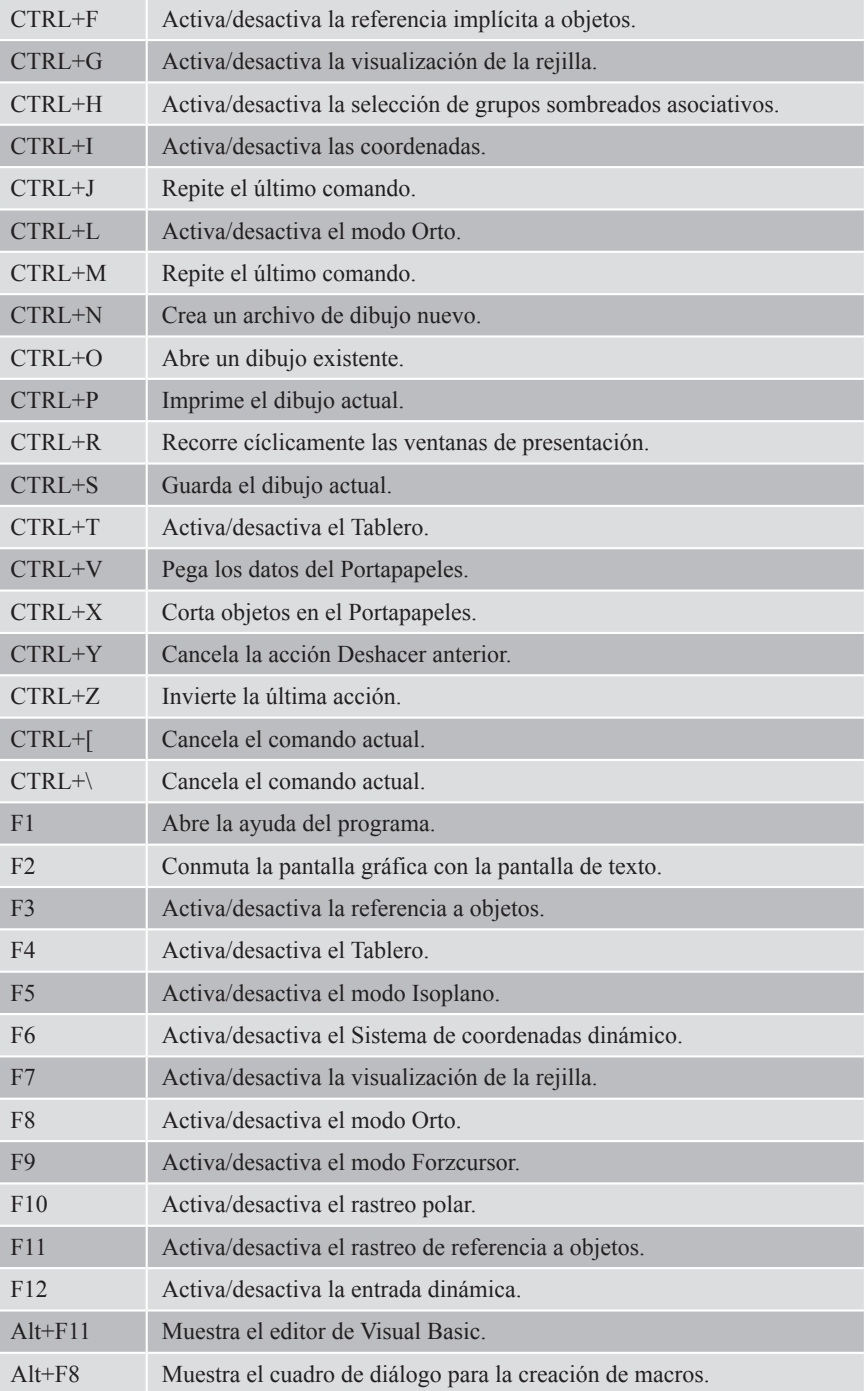

#### **1.6 SELECCIONAR OBJETOS**

Hasta que aprendamos a personalizar la interfaz, cuando pasemos sobre un objeto este se resaltará y su color cambiará. Se pueden seleccionar entidades de las siguientes formas:

- Escribiendo "u" (de  $\hat{U}ltimo$ ), selecciona la última entidad designada.
- $\blacktriangleright$  Escribiendo la letra "b", se dibujará una línea que selecciona lo que toca (*Borde*).
- z Escribiendo la letra "t", selecciona *Todo*.
- $\blacktriangleright$  Marcando la entidad directamente.

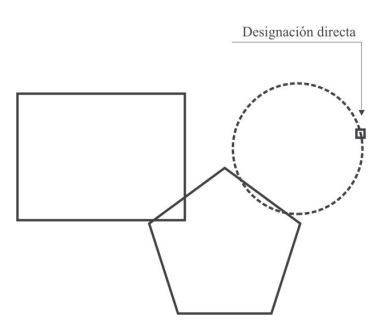

Para seleccionar una **Ventana**, pulsaremos el botón izquierdo del ratón y, desplazándolo en diagonal, volvemos a pulsarlo. Aparecerá un rectángulo. Dentro, deberán contenerse las entidades que queramos seleccionar. Si la dirección de esa diagonal es hacia la derecha, quedará seleccionado lo que queda dentro del rectángulo. Si es a la izquierda, quedará seleccionado lo que toca y lo que queda dentro.

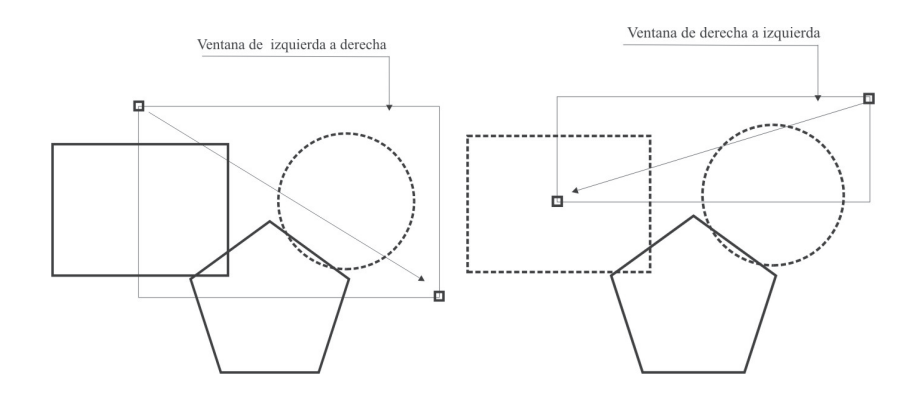

Otra opción parecida a **Ventana** es la de **Polígono**. Si seleccionamos **PolígonoV**, dibujaremos un polígono como selección y lo que esté completamente dentro del mismo quedará seleccionado. Si utilizamos **PolígonoC**, seleccionaremos lo que está dentro y lo que toca el polígono.

Si tenemos entidades superpuestas, pulsando la tecla **Control** pasaremos cíclicamente de unas a otras hasta que se resalte la que necesitemos. De todas formas, cuando el dispositivo señalador pasa sobre un objeto, este se resaltará, facilitándonos así que podamos verlo bien antes de seleccionarlo.

También tenemos la opción de selección poligonal para seleccionar objetos que no estén continuos. Después de elegir la opción de modificación seleccionaremos los objetos pulsando con el ratón pero arrastrándolo sin soltar su tecla izquierda.

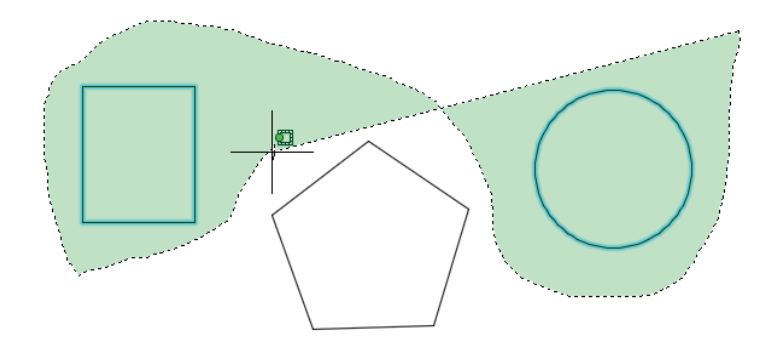

# **1.6.1 Seleccionar objetos similares**

Permite seleccionar varios objetos a partir de algunas propiedades comunes.

Accedemos a este comando escribiendo "Selectsimilar". En la ventana de comando mostrará la siguiente solicitud:

**▼ Designe objetos o [Parámetros]**. Podemos designar objetos o escribir "PA" para configurar los parámetros que queremos que seleccione como similares. Las opciones son: Color, Capa, Tipo de línea, Escala de tipo de línea, Grosor de línea, Estilo de trazado, Estilo de objeto y Nombre.

#### **1.6.2 Selección fuera de pantalla**

El comando "SELECTIONOFFSCREEN" tiene tres opciones, cuando se activa (se coloca el valor 1), los objetos que quedan fuera de la pantalla cuando se ha hecho una selección, entran dentro de la selección final:

```
Comando: SELECTIONOFFSCREEN
* SELECTIONOFFSCREEN Indique nuevo valor para SELECTIONOFFSCREEN <1>:
```
La selección que se realiza, de derecha a izquierda, comprende unos determinados elementos.

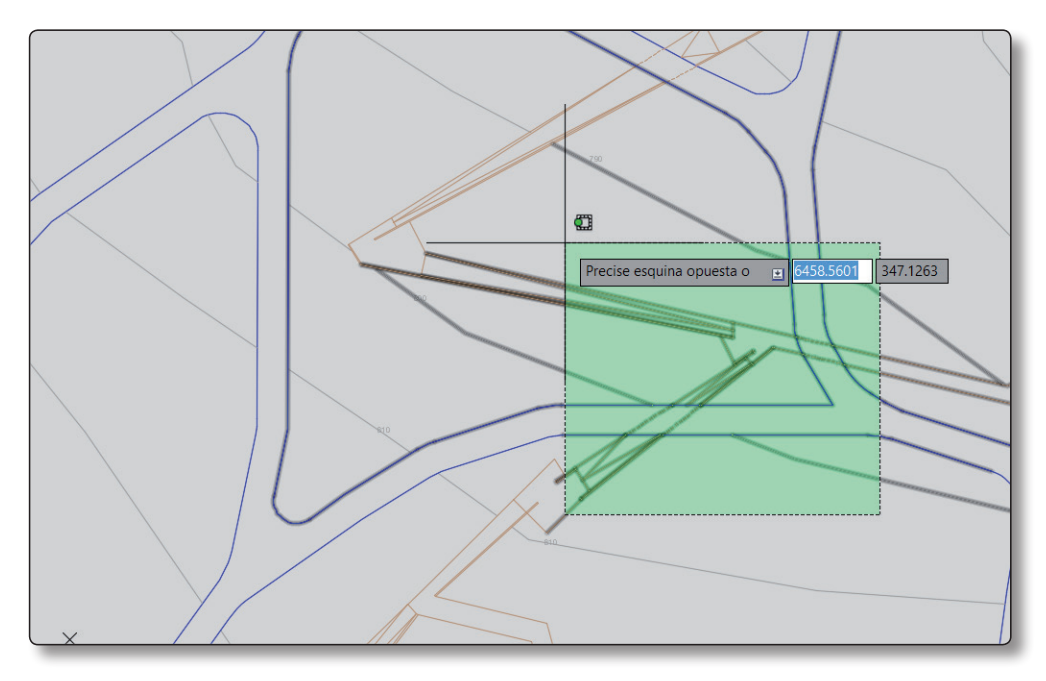

Con la selección ya hecha, en la versión anterior de AutoCAD, si se movía la pantalla y la selección que se había hecho ya no aparecía en la pantalla, ésta se eliminaba. Sin embargo, con la nueva versión, se puede mover la pantalla y seleccionar otros elementos que los anterior no se eliminan.

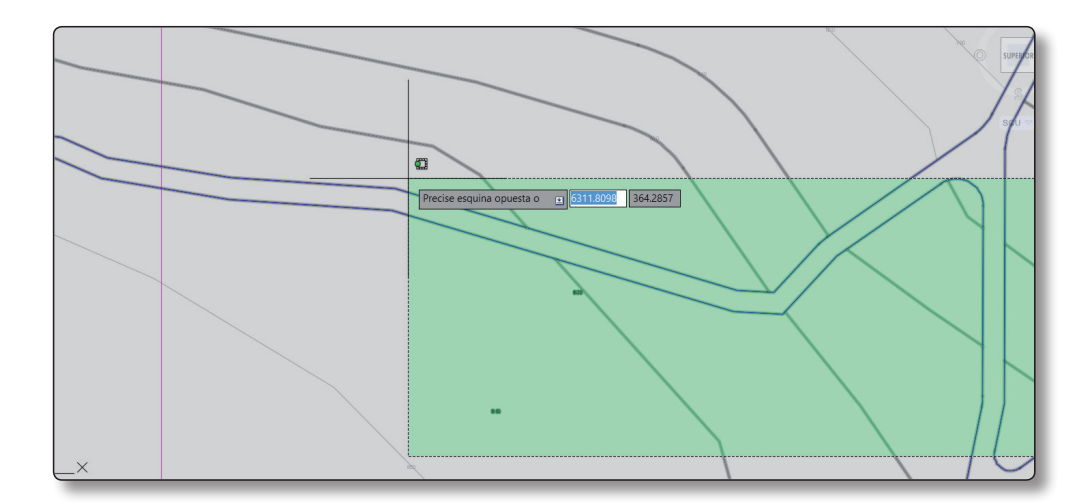

Selección final (incluye todos los elementos seleccionados antes de mover la pantalla):

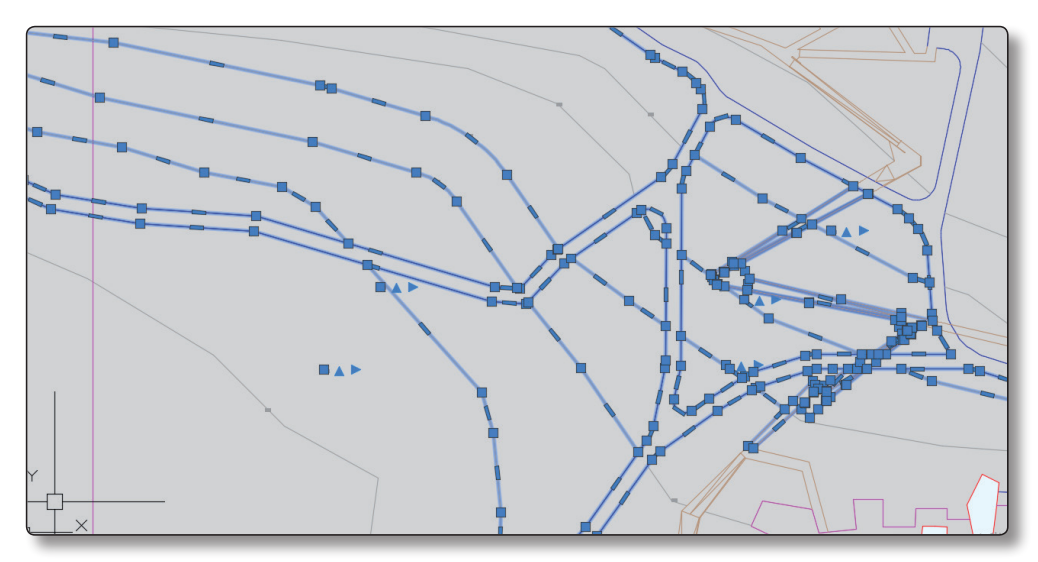

Si se desactiva la función (con el valor 0), las selecciones que se han hecho que se quedan fuera de la pantalla cuando esta se desplaza, no entran dentro de la selección final, como ocurría en las versiones anteriores.

# **1.7 PERSONALIZACIÓN DE EFECTO DE SELECCIÓN**

Para realizar la selección de algún objeto que se haya dibujado o que se tenga en la pantalla hay distintas formas de seleccionarlo para poder trabajar con él. En esta última versión, la forma de seleccionar los objetos ha variado respecto a otras ediciones, existiendo ahora dos nuevas formas de selección junto con las dos anteriores:

 $\blacktriangleright$  Una vez se tengan los objetos dibujados, para seleccionarlos se hace clic en cualquier parte de la pantalla y se mueve el ratón hacia la derecha, aparece un recuadro con el borde continuo y el fondo azul, que indica que solo se seleccionarán los objetos que estén completamente dentro de la selección que se ha hecho (los objetos que se han seleccionado al realizar este método aparecen de forma más gruesa). Si al realizar la selección una parte del objeto queda fuera de esta, éste no se selecciona.

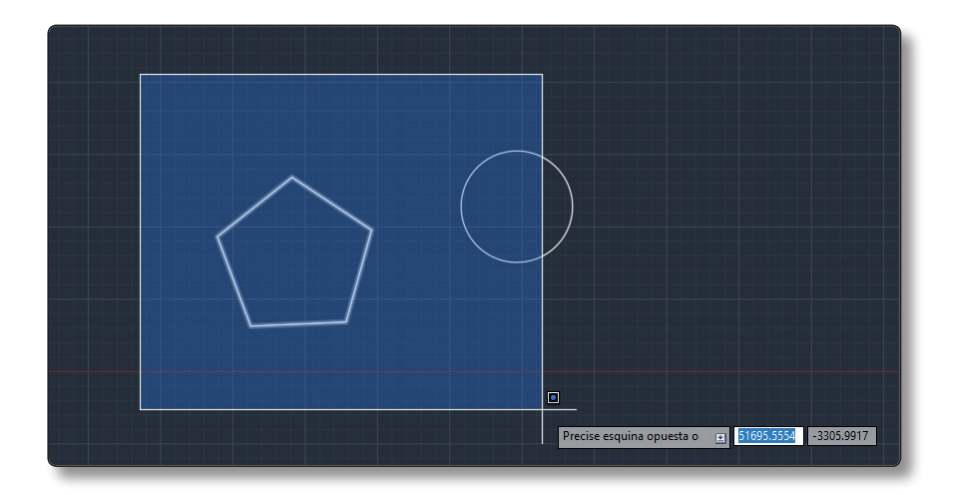

 $\blacktriangleright$  La segunda manera de selección se realiza cuando se hace clic en el ratón fuera de los objetos y el cursor se mueve hacia la izquierda. En este caso el recuadro que aparece tiene el borde discontinuo y el fondo es de color verde, lo que indica que se seleccionará cualquier objeto que esté en contacto con la selección, sin necesidad de que esté dentro de ella totalmente. De nuevo, los objetos que se seleccionarán aparecerán remarcados con un grosor mayor.

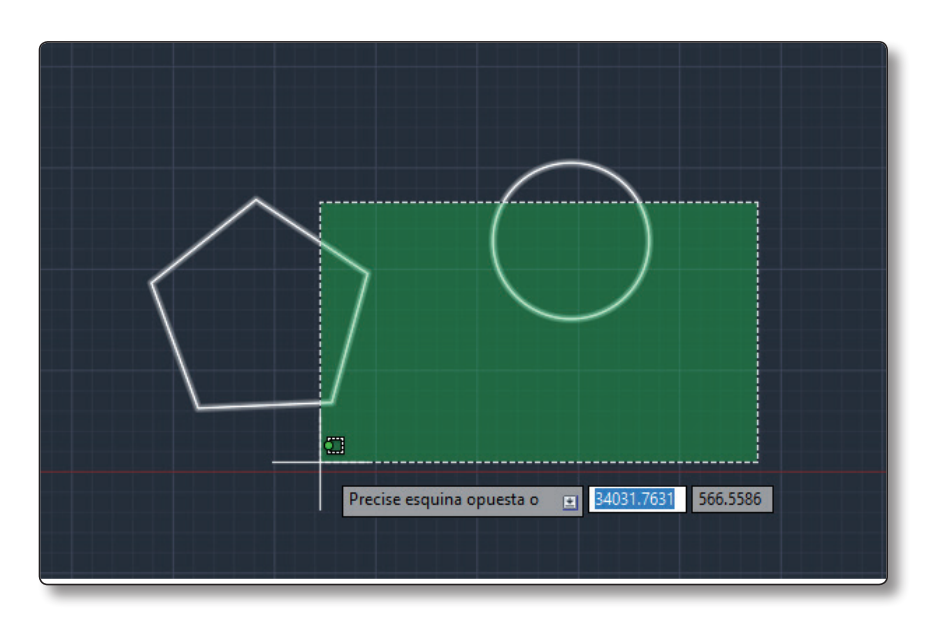

 $\triangledown$  Una de las nuevas formas de selección permite realizar selecciones no ortogonales, sino de manera más discontinua. Si se hace clic con el ratón fuera de los objetos, pero se mantiene el botón pulsado (a diferencia de los casos anteriores donde se hace clic y se suela el botón del ratón), la selección e que se interiores donde se nace ene y se suela el botón del ratón), la selección y a no será de forma rectangular, sino que seguirá la forma que se haga con el ratón. Si esta selección se realiza pulsando en la pantalla y arrastrando el ratón pantalla y arrastrando el ratón hacia la derecha, solo se seleccionarán los objetos que hacia la derecha, solo se seleccionarán los objetos que estén completamente dentro de la selección. Aparecerán marcados con un mayor grosor.

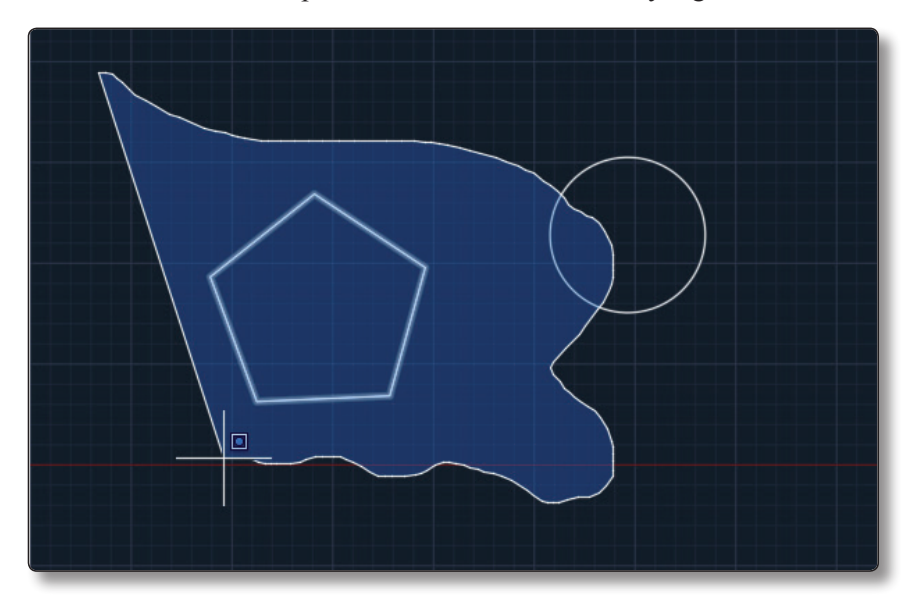

 $\triangleright$  Otra nueva forma y de igual manera que el apartado anterior, se realiza cuando se pulsa fuera de los objetos: se mantiene el botón del ratón pulsado y se desliza hacia la derecha. Se crea una selección con el borde discontinuo y el fondo verde, con la forma que sigue el ratón y que selecciona todos los objetos que tengan una parte dentro de la misma, sin necesidad de estar completamente dentro. Aparecerán remarcados con un mayor grosor.

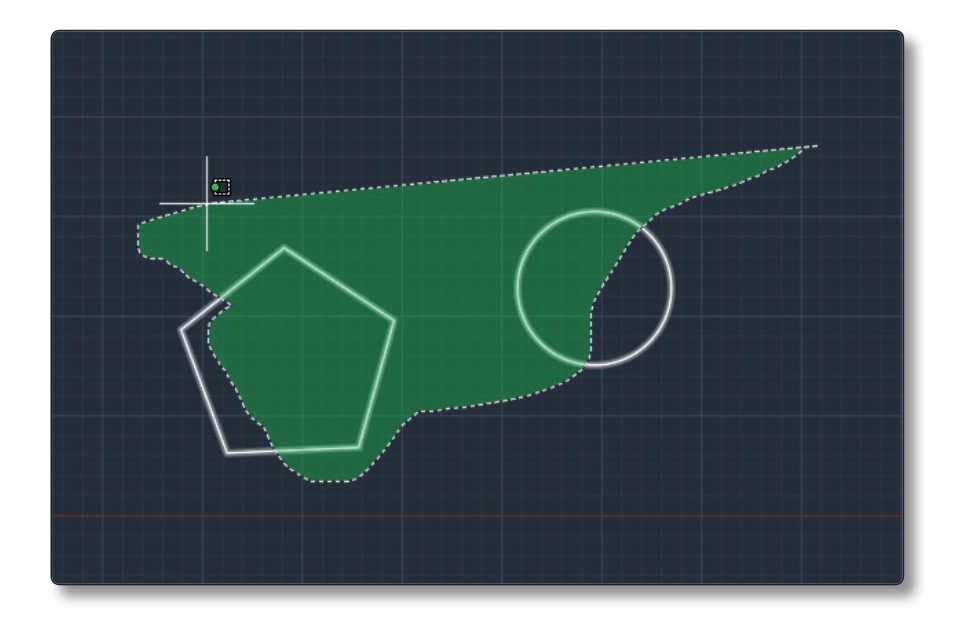

#### **1.8 DESELECCIONAR OBJETOS**

Pulsaremos la tecla ⇑ (**mayúsculas**) y seleccionaremos la entidad según las instrucciones del apartado anterior. En este caso, las entidades pulsadas se deseleccionarán.

# **1.9 BOTONES DEL RATÓN**

**►** *Izquierdo*: es un botón de designación y se utiliza para precisar ubicaciones, designar objetos que queramos modificar y elegir opciones de menús y cuadros de diálogo.

- *▼ Derecho*: depende del contexto en el que lo pulsemos. Lo podemos utilizar para terminar una orden, abrir un menú contextual, junto con la tecla mayúsculas para abrir la ventana de referencia a objetos y para mostrar las distintas barras de herramientas.
- z *Central*: puede utilizarse para aumentar el *zoom*, girando la rueda hacia delante, o disminuirlo, girando la rueda hacia atrás. El *zoom* está definido en un 10%. Si pulsamos dos veces seguidas, se activará el **Zoom a extensión** y, si pulsamos y, sin soltar, arrastramos, se activará el **Encuadre**.

## **1.10 REPETIR LA ÚLTIMA ORDEN**

Podemos hacer que se repita la última orden introducida pulsando la barra espaciadora, la tecla **Intro**, o bien, el menú contextual que aparece cuando pulsamos el botón derecho del ratón en el área de dibujo.

Podemos cambiar la orden asignada al botón derecho del ratón y así, al pulsarlo, efectuará la orden **Intro**. Para ello, entraremos en el **Menú de la aplicación** y elegiremos **Opciones**; después pulsaremos sobre la pestaña de **Preferencias de usuario** y, en el apartado **Comportamiento estándar de Windows**, pulsaremos sobre **Personalización del botón derecho**.

Dentro del apartado **Modo de comando** seleccionaremos **Intro** y pulsaremos **Aplicar y cerrar**. En esta misma ventana, también podemos elegir **Activar clic con el botón derecho sensible al tiempo**, con lo que si hacemos una pulsación rápida del botón derecho se activará la orden **Intro**, pero si la pulsación se mantiene más tiempo, aparecerá el menú contextual. El tiempo de espera se configura en esta misma ventana.

#### **1.11 MENÚS CONTEXTUALES**

Los menús contextuales nos permiten acceder más rápidamente a determinadas órdenes. Según la posición del puntero del ratón en la pantalla y pulsando su botón derecho, nos aparecerán los diferentes menús que tendrán relación con el objeto y la transformación que estamos realizando.

Hay cinco zonas:

- El área de dibujo.
- $\blacktriangleright$  La ventana de comandos.
- $\blacktriangleright$  Las fichas y grupos de herramientas. Nos muestra las distintas barras de herramientas del programa marcándonos las que tenemos activas.
- ▼ La barra de estado. Desde este menú podemos activarla, desactivarla y acceder a la ventana de parámetros del dibujo.
- $\blacktriangleright$  Las pestañas de presentación.

Usualmente, los menús contextuales suelen incluir las siguientes opciones: Repetir el último comando, Cancelar la orden, las últimas órdenes introducidas, Cortar, Copiar y Pegar, Deshacer.

Podemos desactivar o activar la aparición de los menús contextuales. Para ello, entraremos en **Menú de la aplicación** → **Opciones** → **Preferencias de usuario** → **Comportamiento estándar de Windows** y deseleccionaremos o seleccionaremos la casilla **Menús contextuales del área de dibujo**.

# **1.12 SALIR DEL PROGRAMA**

Cuando terminemos la sesión de AutoCAD y queramos cerrar el programa, utilizaremos el botón **Salir de AutoCAD** ubicado en la parte inferior derecha del menú de la aplicación. El método abreviado para este comando es **Control** *+* **Q**.

Al salir del programa, si no hemos grabado el dibujo, nos preguntará si lo queremos guardar. Podemos elegir que sí o que queremos cancelar la salida del programa.